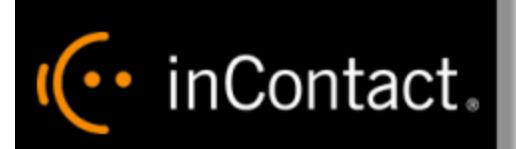

# **inContact Workforce Management v2 Agent Workstation Web Site User Manual**

**www.incontact.com**

# **inContact WFM v2 Agent Workstation Web Site User Manual**

- $\bullet$  Version  $-16.1$
- **Revision** March 2016
- **About inContact** inContact (NASDAQ: [SAAS\)](http://finance.yahoo.com/q?s=SAAS) is leader in cloud contact center software, helping organizations around the globe create customer and contact center employee experiences that are more personalized, more empowering and more engaging today, tomorrow and in the future. inContact focuses on continuous innovation and is the only provider to offer core contact center infrastructure, workforce optimization plus an enterprise-class telecommunications network for the most complete customer journey management. inContact offers customers a choice of deployment options. To learn more, visit [www.inContact.com.](http://www.incontact.com/)

Excel and Internet Explorer are registered trademarks of Microsoft Corporation.

- **Copyright** ©2016 inContact, Inc.
- **Disclaimer** inContact reserves the right to update or append this document, as needed.
- **Contact** Send suggestions or corrections regarding this guide to [documentationsrequest](mailto:documentationsrequest-discover@incontact.com)[discover@incontact.com.](mailto:documentationsrequest-discover@incontact.com)

# **Table of Contents**

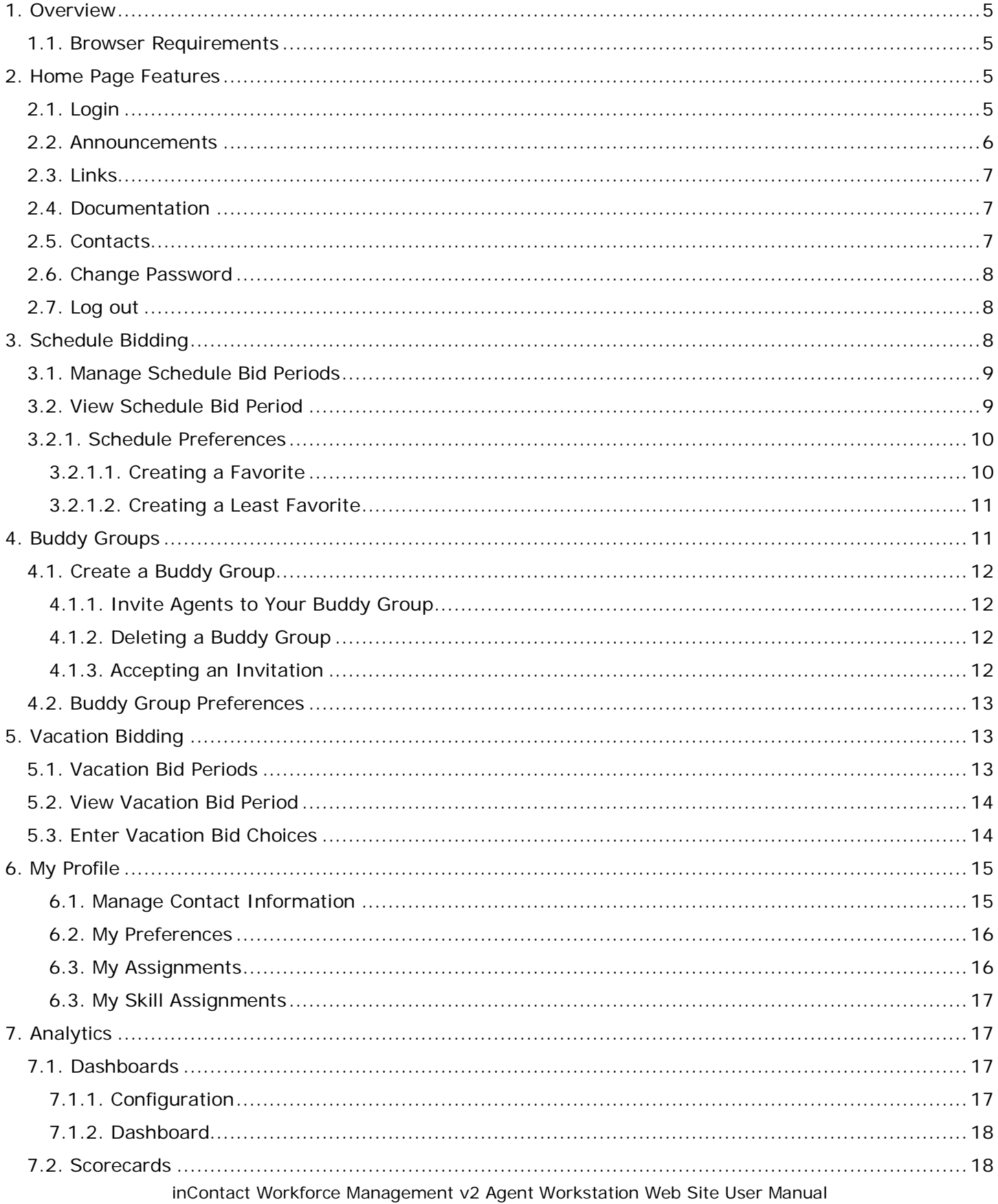

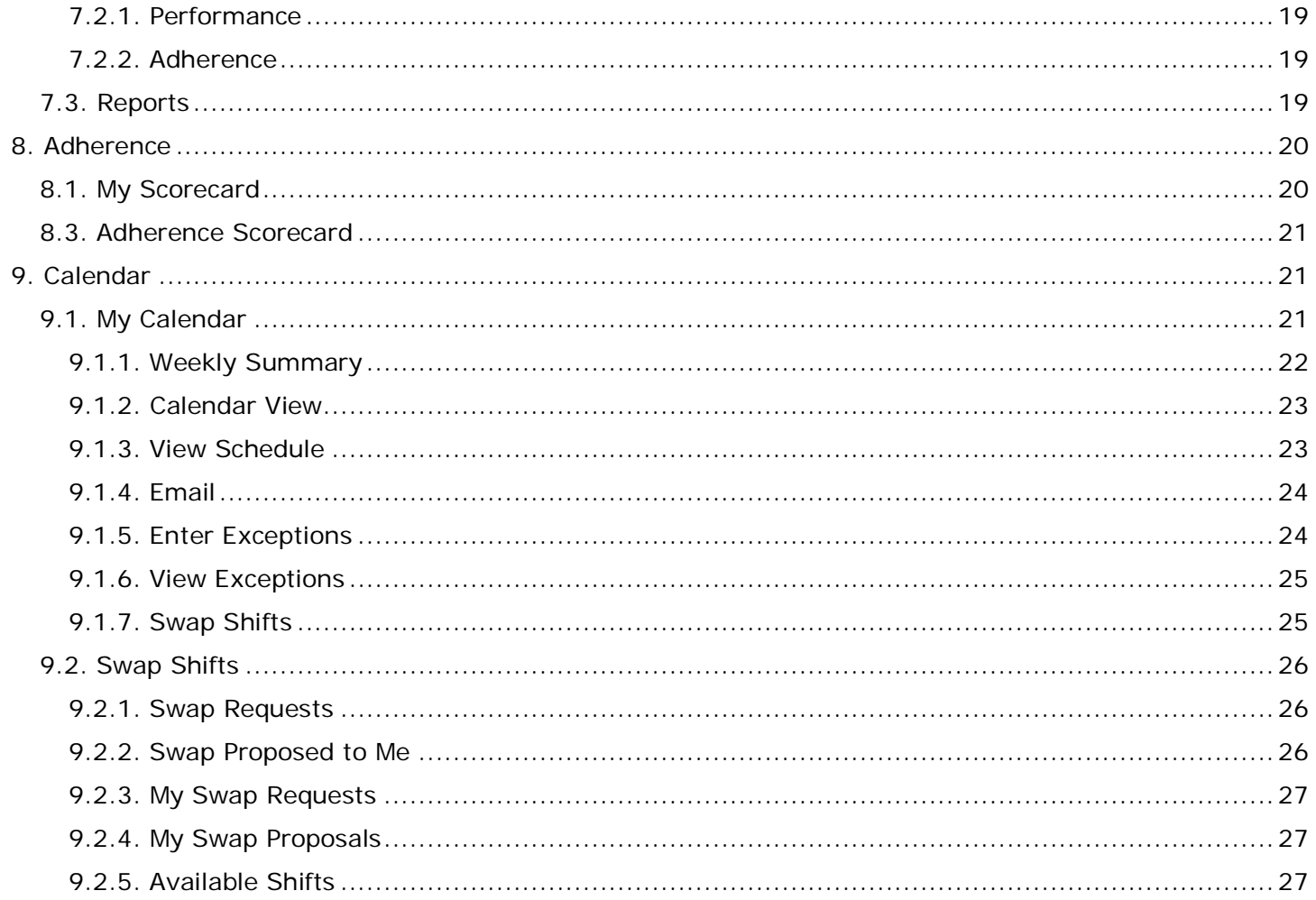

## <span id="page-4-0"></span>**1. Overview**

The WFM v2 Agent Workstation Website, which will be referred to simply as the Website, is the user interface providing access to all of its functionality. It allows users to manage performance, work and off times during the course of an operating day.

The purpose of this User Manual is to provide a comprehensive description of the WFM v2 Agent Workstation Website. The AWO Agent Workstation empowers agents and management to manage schedules, exceptions, overtime, volunteer time off (VTO), and other activities. There are two classes of users who are accommodated in the Website. They are as follows:

- Managers/Administrators: These users are responsible for administering the Website, including configuring settings common to all Environments, and managing and creating users. These users are also able to manage performance, real-time adherence (RTA), schedule meeting, training or other off-phone activities, approve or reject exception requests, and manage agent schedules. Managerial or admin user roles with different functional and organizational scope can be created by clicking the *Roles* link under the Administrator tab in the AWO Portal.
- Agents: These users can access their Home page to view announcements and messages posted by their admins, change password, view their schedules, enter exception requests, volunteer for overtime or time off (VTO), swap shifts with other agents, participate in shift and vacation bids, and view their performance.

<span id="page-4-1"></span>This document is organized by Website feature. The privileges of each user class are defined within the outline for each feature.

#### **1.1. Browser Requirements**

This web application is targeted for Microsoft Internet Explorer 6.0 or higher. In addition, cookies must be enabled for the application's authentication to function properly.

## <span id="page-4-2"></span>**2. Home Page Features**

The *Home* page, which is displayed by default upon first access to the Website, is shown in Figure 2.1. Once a user first accesses the Website, the *Home* page the *Home* page contains the Login module, and other public modules.

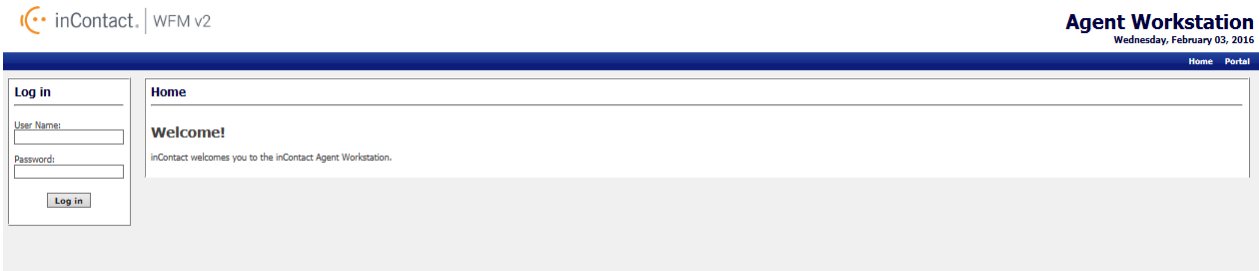

**Figure 2.1 Howe Page with Login Module**

#### <span id="page-4-3"></span>**2.1. Login**

inContact Workforce Management v2 Agent Workstation Web Site User Manual A user can gain access to the secure portions of the Website by logging in using the *Account Login* module located on the left side of the *Home* page. Checking the *Remember Login* check box will cause the user name to be populated automatically the next time the user accesses the Account Login module from the same workstation. To access the secure content in the Website, a user must enter his or her user name into the *Username* box, and password into the *Password* box, and press the *Login* button. A message will be displayed in the Account Login module if the user is unable to login. Login may fail for the following reasons:

- The user name or the password is incorrect. Please verify both the user name and the password. For security reasons, the system will not inform a user whether the user name or password is invalid, just that login has failed. If a user has forgotten his or her password, an Administrator can reset the password to a new value.
- An Administrator has temporarily closed the site. In this case, the message will provide the cause of the failure to login.
- A system error is preventing logging in. If multiple attempts have been made to login, including having an Administrator reset the user's password, or several users are not able to login, there may be a system error. This is an unlikely event, and would most likely be related to an incorrect installation or configuration, or a physical problem with one or more of the servers (for instance, a power failure). Contact an Administrator or other support person if this happens.

The features available to a user after logging in to the Website depend on the class or access level of the user. These include the items that appear in the drop-down menu bar. Additional sections below describe the features available through these menu items.

Once a user has successfully been authenticated and logged into the Website, the *Home* Page will reappear, with additional modules enabled as shown in Figure 2.2.

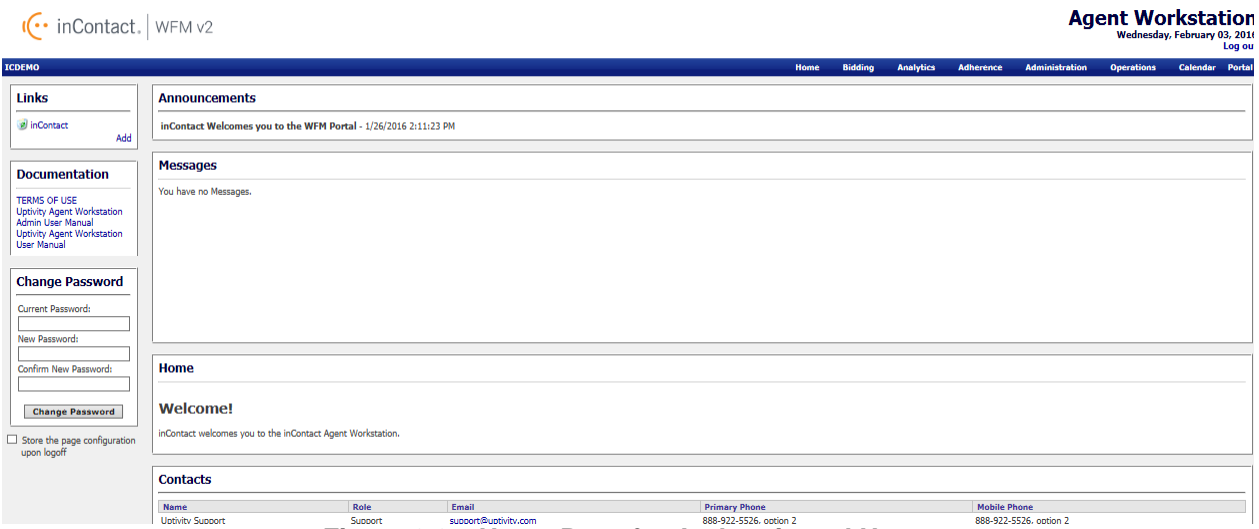

**Figure 2.2 – Home Page for Authenticated Users**

#### <span id="page-5-0"></span>**2.2. Announcements**

The *Announcements* module on the Homepage provides important information delivered by the system Administrators as shown in Figure 2.3. The most recent announcements will appear at the top of the block.

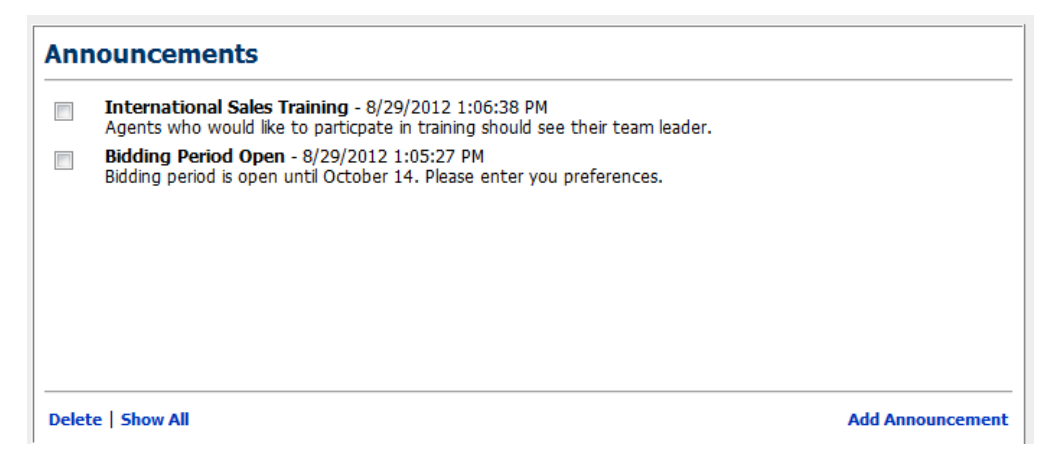

**Figure 2.3 – Announcements**

#### <span id="page-6-0"></span>**2.3. Links**

The *Links* block provides useful hyperlinks that the system Administrator has created. Clicking on these links will open the website in a new window. If there is a website to be listed here, speak with your Administrator.

#### <span id="page-6-1"></span>**2.4. Documentation**

The *Documentation* block provides a link to the Website User Manual providing information about various features provided by the Website as shown in Figure 2.4. The Administrator may also provide other relevant reference documents in this block.

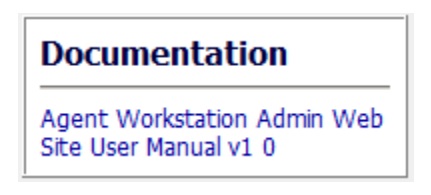

**Figure 2.4 - Documentation**

## <span id="page-6-2"></span>**2.5. Contacts**

The *Contacts for Information* module allows the user to add contact information that is shared by all users of the site as shown in figure 2.5. This is simply a convenient common place that users can collect names with email addresses and telephone numbers.

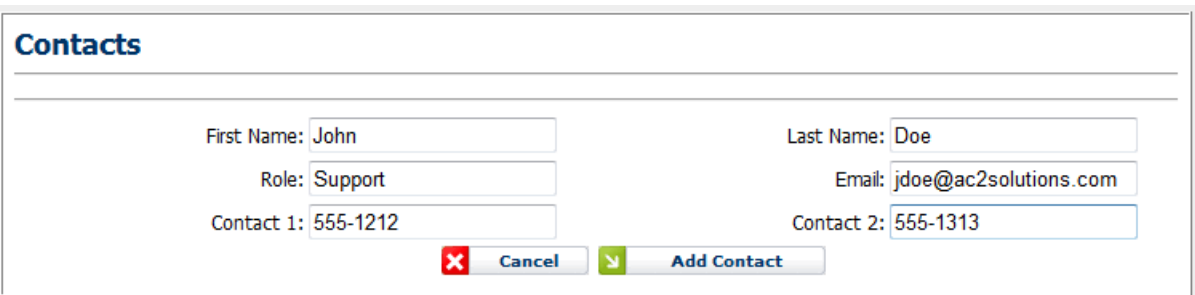

#### **Figure 2.5 - Contacts**

#### <span id="page-7-0"></span>**2.6. Change Password**

The *Change Password* module enables the user to change his or her password. To select a new password, first, enter the existing password in the *Current Password* field. Next, enter the new password in the *New Password* field, and again in the *Confirm New Password* field. A message will appear in the *Change Password* module to either confirm that the password has been changed successfully, or to notify the user of the reason for the password not being changed. The password change may be unsuccessful if the current password does not match the password in the database, the new password is blank, or the new password and the confirm password do not match.

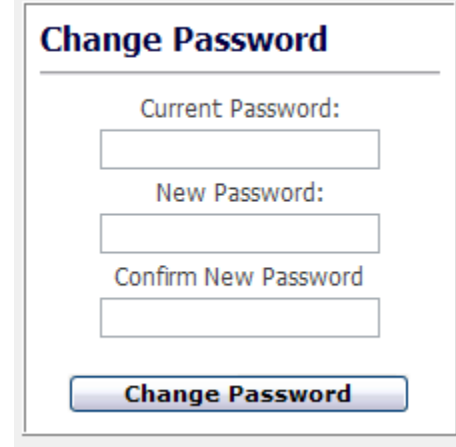

**Figure 2.6 – Change Password**

#### <span id="page-7-1"></span>**2.7. Log out**

*.*

The *Log out* link appears not only on the *Home* page, but also on all pages, regardless of the access level of the user as shown in Figure 2.7. A user's authenticated session begins when he or she logs in to the site. This authenticated session ends when the user selects the *Log out* link. Closing the browser without logging off also ends the session, but is not the preferred method. Session authentication control in the Website is supported by encrypted HTTP cookies. These cookies are configured to expire when the browser is closed. When a user selects the *Log out* link, however, these cookies are programmatically deleted, which is the most reliable way to ensure that they do not last beyond the user's session.

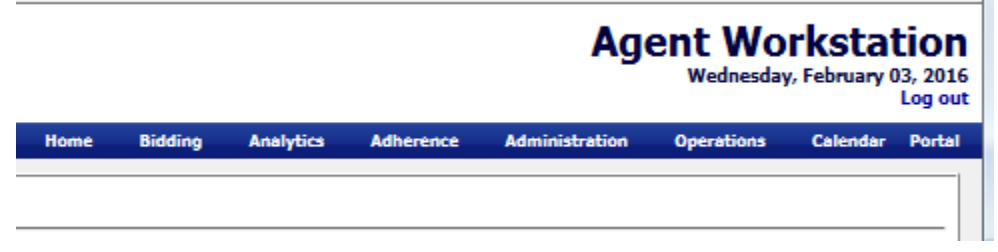

**Figure 2.7 – Log out**

## <span id="page-7-2"></span>**3. Schedule Bidding**

The *Schedule Bidding* module is used to bid on future schedules by agents when the Administrator has opened a Schedule Bid Period. This module is accessed by clicking on the *Schedule Bidding* link on the *Bidding* drop-down menu as shown in Figure 3.1.

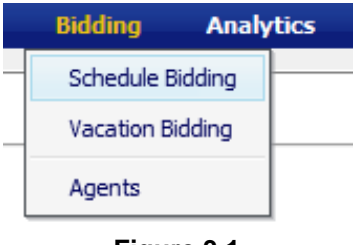

**Figure 3.1**

## <span id="page-8-0"></span>**3.1. Manage Schedule Bid Periods**

The *Manage Schedule Bid Periods* page displays Past Bid Periods and Current Bid Period information as shown in Figure 3.2. The Administrator may setup any number of Schedule Bid Periods allowing different bidding groups to bid at different times. A schedule bid period will span a specific period of time as defined by *Bid Start Date* and *Bid End Date*. To bid on schedules during this period, the user should click on the *View* icon in the corresponding row.

| Page: $1 \cdot \text{ Records Per Page: } 25 \cdot \cdot \cdot \cdot 1 \cdot \cdot \cdot 5$<br><b>Action</b> |
|----------------------------------------------------------------------------------------------------|
|                                                                                                    |
|                                                                                                    |
| Page: 1 - Records Per Page: 25 -  < << < 1 > >> > > >                                                        |
| <b>Action</b>                                                                                                |
| <b>Bid End Date</b>                                                                                          |

**Figure 3.2 – Schedule Bid Periods**

## <span id="page-8-1"></span>**3.2. View Schedule Bid Period**

Clicking the *View* icon displays the View Schedule Bid Period as shown in Figure 3.3.

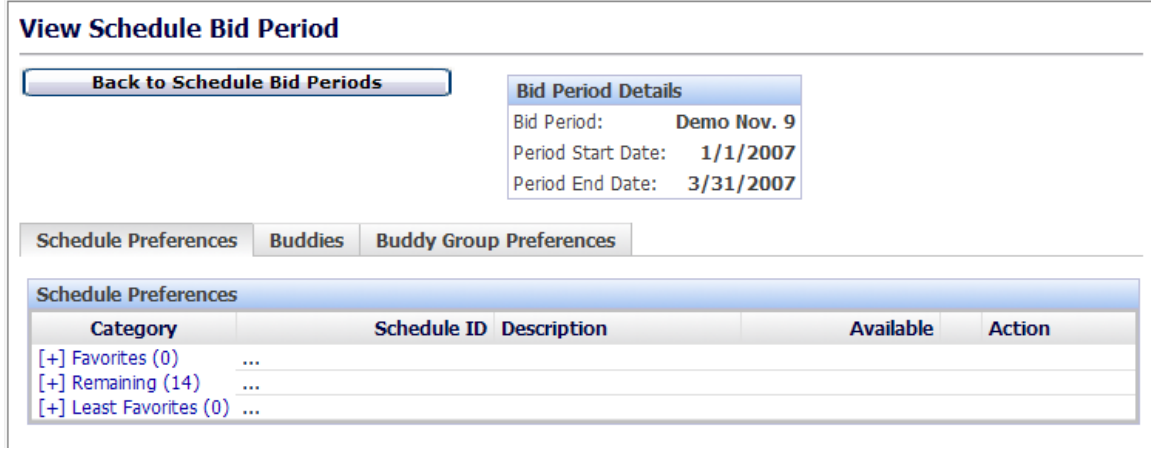

**Figure 3.3 – View Schedule Bid Period**

#### <span id="page-9-0"></span>**3.2.1. Schedule Preferences**

This tab displays three categories: Favorites, Remaining and Least Favorites. These categories are used for prioritizing schedule choices. When the page is first reached all schedules available for bidding are shown in the Remaining list as shown in Figure 3.4.

| <b>Schedule Preferences</b>                   | <b>Buddies</b> | <b>Buddy Group Preferences</b>        |                  |               |
|-----------------------------------------------|----------------|---------------------------------------|------------------|---------------|
| <b>Schedule Preferences</b>                   |                |                                       |                  |               |
| Category                                      |                | <b>Schedule ID Description</b>        | <b>Available</b> | <b>Action</b> |
| $\lceil + \rceil$ Favorites $(0)$<br>$\cdots$ |                |                                       |                  |               |
| [-] Remaining (14)                            |                | 12737 12:00 AM (9:00) TuSa            | 1.               | 00            |
|                                               |                | 12738 12:00 AM - 12:15 AM (9:00) TuSa | 1.               | $\bullet$     |
|                                               |                | 12739 12:00 AM - 4:30 AM (9:00) FSu   | 1.               | $\bullet$     |
|                                               |                | 12740 12:00 AM - 5:00 AM (9:00) FSu   | 1.               | 00            |
|                                               |                | 12741 5:00 AM - 6:45 AM (9:00) MW     | $\mathbf{1}$     | $\circ$       |
|                                               |                | 12742 5:00 AM - 8:30 AM (9:00) MTh    | 1.               | 00            |
|                                               |                | 12743 8:30 AM - 9:00 AM (9:00) WSa    | 1.               | $\bullet$     |
|                                               |                | 12744 10:00 AM (9:00) ThF             | 1.               | $\bullet$     |
|                                               |                | 12745 10:00 AM - 1:30 PM (9:00) MSu   | 1.               | 00            |
|                                               |                | 12746 10:00 AM - 10:15 AM (9:00) TuSu | $\mathbf{1}$     | $\circ$       |
|                                               |                | 12747 3:00 PM (9:00) TuW              | 1                | $\bullet$     |
|                                               |                | 12748 3:00 PM - 5:00 PM (9:00) FSa    | 1.               | 00            |
|                                               |                | 12749 3:00 PM - 7:00 PM (9:00) MSu    | 1.               | $\bullet$     |
|                                               |                | 12750 3:30 PM - 7:00 PM (9:00) TuTh   | 1                | $\bullet$     |
| [+] Least Favorites (0)                       |                |                                       |                  |               |

**Figure 3.4 – Schedule Preferences**

#### <span id="page-9-1"></span>**3.2.1.1. Creating a Favorite**

To move schedule choices into the *Favorites* category click the Green Check Mark icon. Once a schedule is in the *Favorite*s category, the user can change the priority by using the Up and Down arrows or remove a schedule choice by clicking on the *Remove* icon as shown in Figure 3.5. Once schedules are entered into the Favorites category and ordered, the agent does not need to take any further step to save the Favorites category. The last Favorites order existed in the *View Schedule Bid Period* page before a Schedule Bid period closes is the order considered for that agent.

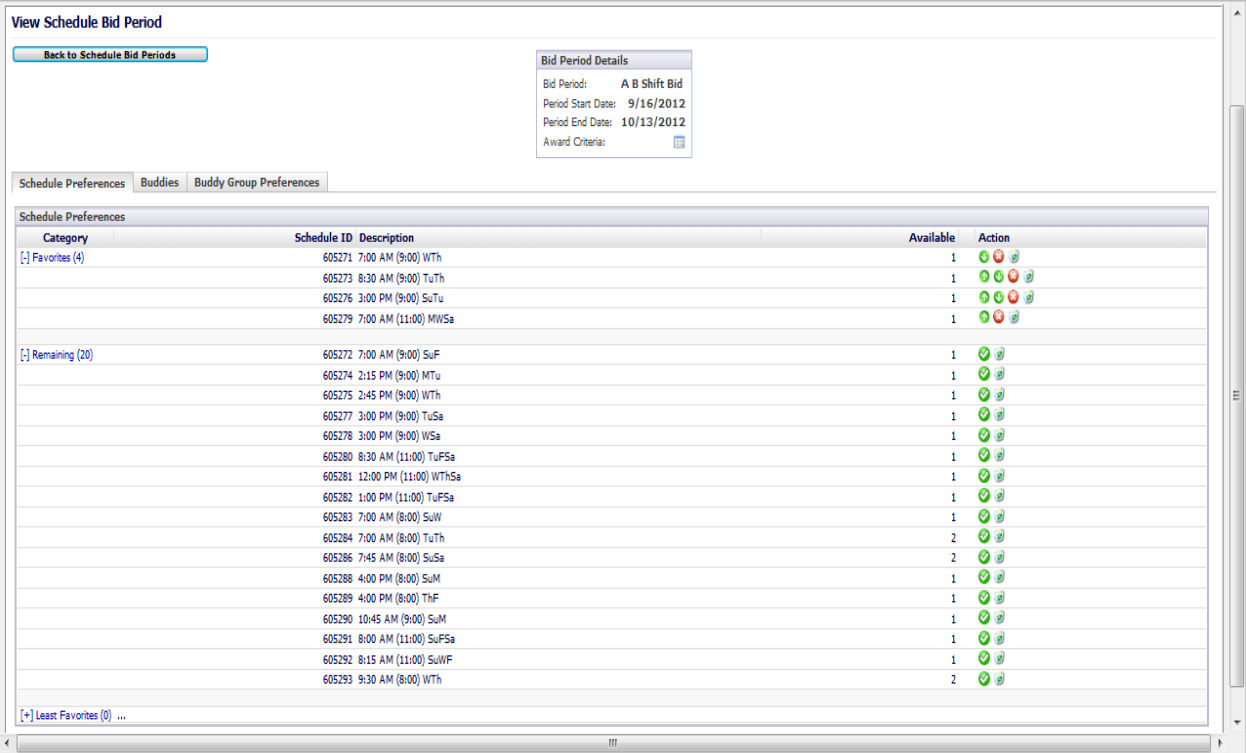

#### **Figure 3.5 – Favorites**

#### <span id="page-10-0"></span>**3.2.1.2. Creating a Least Favorite**

To move a schedule choice to the *Least Favorite* category, click the *Trash* icon. The selection will be moved to Least Favorites as shown in Figure 3.6. Once schedules are entered into the Favorites category and ordered, the agent does not need to take any further step to save the Least Favorites category. The last Least Favorites order existed in the *View Schedule Bid Period* page before a Schedule Bid period closes is the order considered for that agent.

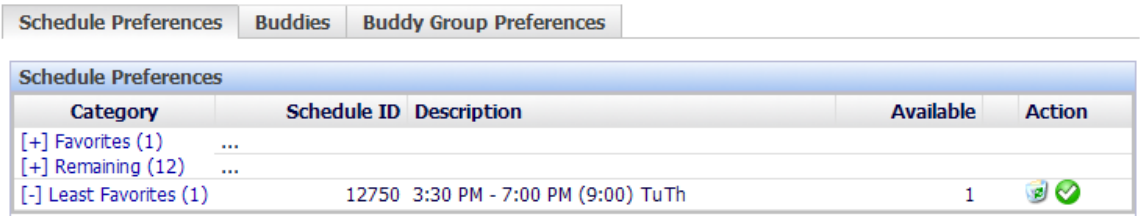

#### **Figure 3.6 – Least Favorites**

#### <span id="page-10-1"></span>**4. Buddy Groups**

*Buddy Groups* give the opportunity for multiple agents to bid on like schedules together. There must be a minimum of like schedules in each group selections to match the number of agents in the buddy bid group before they will be awarded. The buddy group is assigned the lowest ranking score of the agents in the group. If no schedules can be awarded to the buddy group as a whole due to their preferences or low group score, the group is voided, agents in the group are evaluated as individuals and awards are reprocessed from the beginning.

## <span id="page-11-0"></span>**4.1. Create a Buddy Group**

Click on the *Buddies* tab on the *View Schedules Bid Period* page. Click on the Create a *Buddy Group* link as shown in Figure 4.1.

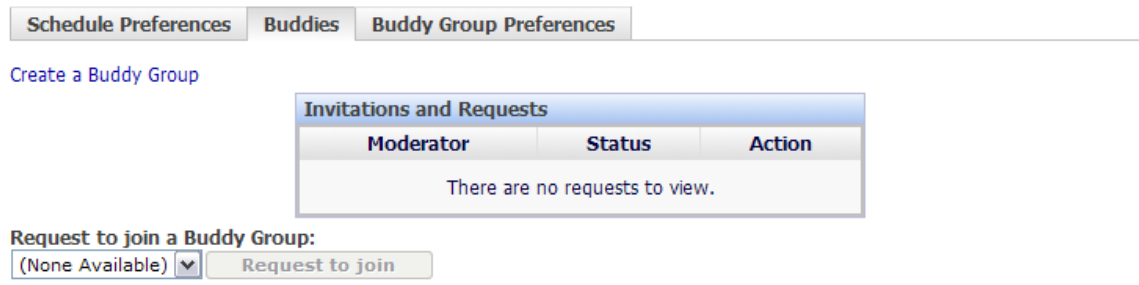

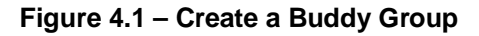

#### <span id="page-11-1"></span>**4.1.1. Invite Agents to Your Buddy Group**

Click on the *Invite* button and select the agents the user wants to invite as shown in Figures 4.2.

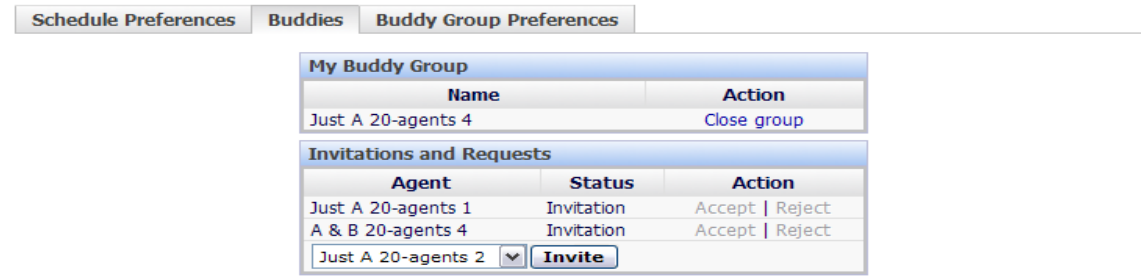

**Figure 4.2 – Buddy Invite**

#### <span id="page-11-2"></span>**4.1.2. Deleting a Buddy Group**

To close/delete the buddy group under the Action column click on the *Close group* link as shown in Figure 4.3.

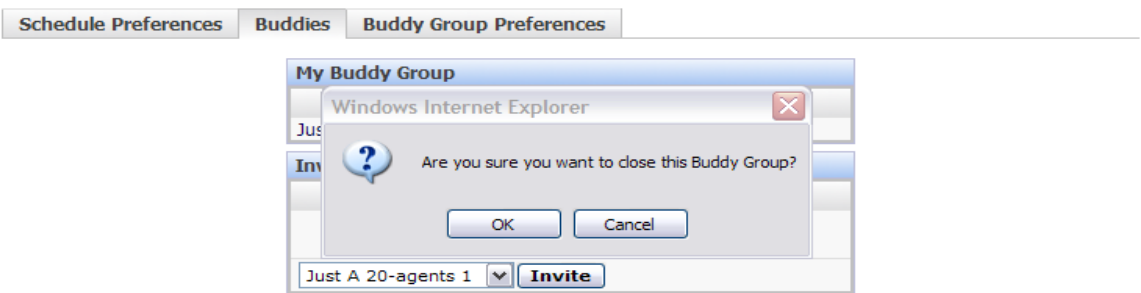

**Figure 4.3 – Closing a Buddy Group**

#### <span id="page-11-3"></span>**4.1.3. Accepting an Invitation**

When an agent has been invited to join a buddy group they must "Accept" or "Reject" the invitation. In order to Accept or Reject an invitation, the agent must login to the Website, click on the Bidding – *Schedule Bidding – View* icon and the *Buddies* tab as shown in Figure 4.4.

| <b>Schedule Preferences</b>    | <b>Buddies</b>         | <b>Buddy Group Preferences</b>  |               |                 |
|--------------------------------|------------------------|---------------------------------|---------------|-----------------|
| Create a Buddy Group           |                        |                                 |               |                 |
|                                |                        | <b>Invitations and Requests</b> |               |                 |
|                                |                        | Moderator                       | <b>Status</b> | <b>Action</b>   |
|                                |                        | Just A 20-agents 1              | Invitation    | Accept   Reject |
| Request to join a Buddy Group: |                        |                                 |               |                 |
| (None Available) V             | <b>Request to join</b> |                                 |               |                 |

**Figure 4.4 – Accepting an Invitation**

#### <span id="page-12-0"></span>**4.2. Buddy Group Preferences**

Once the Buddy Group has been created and members accepted then the Controller can enter schedule choices for the group by selecting the *Buddy Group Preferences* tab as shown in Figure 4.5. There must be a minimum of like schedules in each group selections to match the number of agents in the buddy bid group before they will be awarded. This is done the same way as it is for an individual agent (see section 3.2.1.) If no members have been accepted a message will be displayed as shown in Figure 4.6.

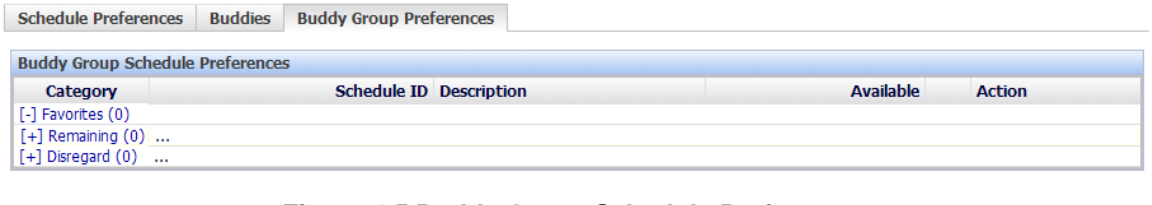

**Figure 4.5 Buddy Group Schedule Preferences**

| Schedule Preferences Buddies Buddy Group Preferences |
|------------------------------------------------------|

Your buddy group does not become active until there are at least two members.

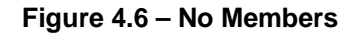

# <span id="page-12-1"></span>**5. Vacation Bidding**

The *Vacation Bidding* module is used to bid on vacations in the future when the Administrator has opened a Vacation Bid Period. This module is accessed by clicking on the *Vacation Bidding* link on the *Bidding* drop-down menu as shown in Figure 5.1.

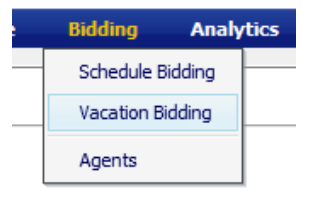

**Figure 5.1**

#### <span id="page-12-2"></span>**5.1. Vacation Bid Periods**

The *Manage Vacation Bid Periods page* displays Past Bid Periods and Current Bid Period information as shown in Figure 5.2. The Administrator may setup any number of vacation Bid Periods allowing different bidding groups to bid at different times. A vacation bid period will span a specific period of time as

defined by *Bid Start Date* and *Bid End Date*. To bid on vacation during this period, the user should click on the *View* icon in the corresponding row.

| <b>Vacation Bid Periods</b> |                                                      |  |  |  |  |  |  |  |  |
|-----------------------------|------------------------------------------------------|--|--|--|--|--|--|--|--|
|                             | Page: $1 -$ Records Per Page: $25   <$ << < 1 > >> > |  |  |  |  |  |  |  |  |
| <b>Bid Start Date</b>       | <b>Bid End Date</b><br><b>Action</b>                 |  |  |  |  |  |  |  |  |
| 1/1/2013                    | 12/31/2013<br>▦                                      |  |  |  |  |  |  |  |  |
|                             |                                                      |  |  |  |  |  |  |  |  |

**Figure 5.2 – Vacation Bid Periods**

#### <span id="page-13-0"></span>**5.2. View Vacation Bid Period**

Once the user has clicked the *View* icon from the *Vacation Bid Periods* page, the *View Vacation Bid Period* page will open as shown in Figure 5.3. This page is used to enter bid choices for the vacation period. The page is comprised of three major areas: Bid Period Details, Navigation Calendar and Bid Management. Vacation allotments displayed are the number of vacation slots available for agents to be on vacation in a week.

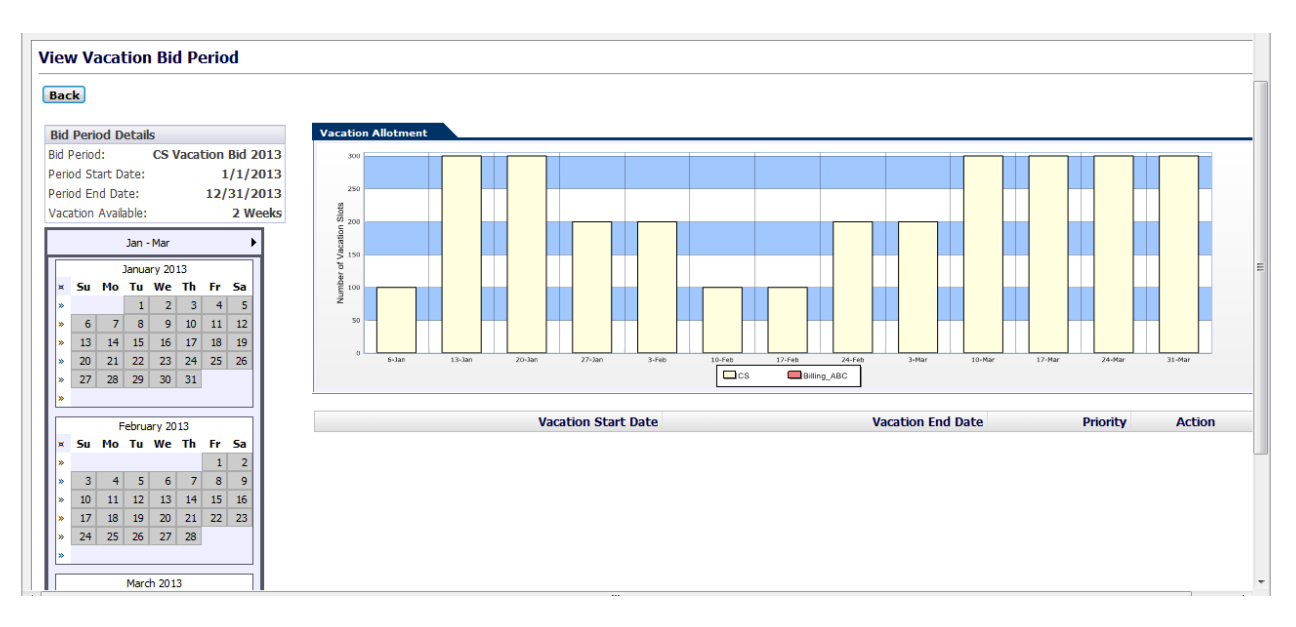

**Figure 5.3 View Vacation Bid Period**

#### <span id="page-13-1"></span>**5.3. Enter Vacation Bid Choices**

To Enter Vacation Bid choices, an agent should click on the double arrows to the left of the vacation week choice in the Navigation Calendar box. Choices will be listed in the Bid Management box as shown in Figure 5.4. To change the priority order of a choice, the agent should use the green up and down arrows on the row to change, and to delete a choice, click on the *Delete* icon. Once the vacation week preferences are entered and ordered, the agent does not need to take any further step to save them. The last order existed in the *View Vacation Bid Period* page before a Vacation Bid period closes is the order considered for that agent.

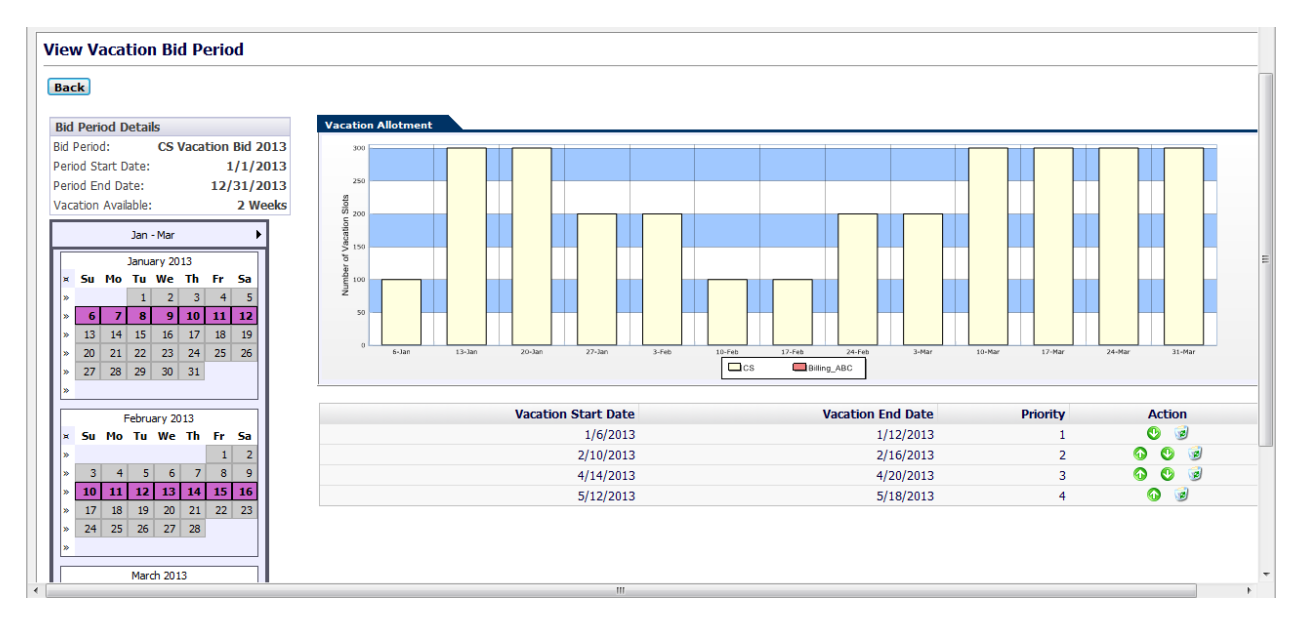

**Figure 5.4 – Enter Vacation Bid Choices**

# <span id="page-14-0"></span>**6. My Profile**

The *My Profile* module enables the user to view his/her information, and to manage preferences and contact information within the System. Every agent belongs to an Organizational Unit, has skills to perform certain duties, and is available to perform these duties during certain times. Each active agent is assigned a Tour Group (weekly work pattern) and a Shift Template (daily work pattern). This module is accessed by clicking on the *My Profile* link on the *Bidding* drop-down menu as shown in Figure 6.1.

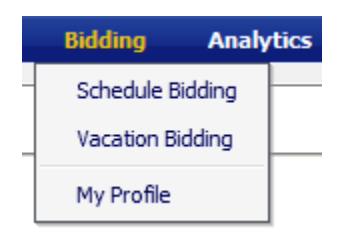

**Figure 6.1**

#### <span id="page-14-1"></span>**6.1. Manage Contact Information**

The *My Profile* module displays agent information which has been configured within the system as shown in Figure 6.2. Some fields such as First Name, Last Name, Seniority Date, HT ID, ACD Login ID, and Management Level are read-only fields displaying information within the System. The user can update contact information including Telephone Number, SMS and Email addresses and then click on the *Save* button to store the updated information within the System.

| Last Name:             | ATL Support 4x11 1 | Seniority Date:                     | 7/5/1991 12:00:00 AM |
|------------------------|--------------------|-------------------------------------|----------------------|
| First Name:            |                    | Telephone 1:                        | (800) 555-1212       |
| Team Lead:             | (None)             | Telephone 2:                        | $(800)$ 555-1212     |
| HR ID:                 | 71448              | <b>SMS</b>                          | 8005551212@txt.atc.r |
| <b>Email Address:</b>  | atl_support@ac2sol | PrimarySkillCount:                  |                      |
| Date Created:          | 10/1/2009 03:00 PM | Adherence:                          |                      |
| Date Modified:         | 11/6/2009 11:01 AM | <b>Customer Satisfaction Index:</b> |                      |
| Management Level: None |                    | ACD Login ID:                       |                      |

**Figure 6.2 - Manage Contact Information**

#### <span id="page-15-0"></span>**6.2. My Preferences**

The *My Preferences* tab of the *My Profile* module provides functionality to enter or edit the user's Weekly and Daily Preferences as shown in Figure 6.3. To edit any of these fields, the user should select from the drop-downs under Start Time and End Time. To add a new date range, enter the date range and click on the *Add New Date Range* button. To delete a date range, check the box to the left of the row(s) to delete and click on the *Delete* button. After entering changes in his/her preferences, the user should click on the *Save* button to update the information within the System.

| <b>Agent Assignments</b> | <b>Agent Skill Assignments</b> | <b>Agent Preferences</b> |                          |                                     | ô                         |
|--------------------------|--------------------------------|--------------------------|--------------------------|-------------------------------------|---------------------------|
| Delete Start Date        | <b>End Date</b>                | Day of Week              | <b>Agent Preferences</b> | <b>End Time</b>                     |                           |
|                          |                                |                          | <b>Start Time</b>        |                                     |                           |
| Default<br>п.            | Default                        | Sunday                   |                          | Prefer to Work = 00 = : 00 =        | $00 - 100 -$              |
|                          |                                | Tuesday                  |                          | Prefer to Work = 00 = : 00 =        | $00 - 100 -$              |
|                          |                                | Wednesday                |                          | Prefer to Work = 00 = : 00 =        | $00 - 100 -$              |
|                          |                                | Thursday                 |                          | Prefer to Work = 00 = : 00 =        | $00 - 100 -$              |
|                          |                                | Friday                   |                          | Prefer to Work = 00 = : 00 =        | $00 - 100 -$              |
|                          |                                | <b>Saturday</b>          |                          | Prefer to Work = 00 = : 00 =        | $00 - 100 -$              |
| $\Box$<br>6/9/2010       | 6/30/2010                      | Monday                   |                          | Prefer to Work = 08 = : 00 =        | $17 - 00 -$               |
|                          |                                |                          |                          | Select Start Date: Select End Date: |                           |
| <b>Delete</b>            |                                |                          |                          | Default Default v                   | <b>Add New Date Range</b> |

**Figure 6.3 – My Preferences**

*Warning: Agent preferences are needed when auto-bidding feature is used to assign schedules to agents. The auto-bidding process makes an attempt (but does not guarantee) to assign a schedule to each agent within his/her preferred times. Therefore, it is important for agents to maintain their preferences within the System.*

#### <span id="page-15-1"></span>**6.3. My Assignments**

The *My Assignments* tab of the *My Profile* module displays the user's Organizational Unit, Minimum and Maximum Hours Per Week, and Tour Assignments as shown in Figure 6.4. The information displayed is read-only and can only be edited by an Administrator.

|                                         |                                  | <b>Agent Organizational Unit Assignment</b>     |                      |        |                   |                 |
|-----------------------------------------|----------------------------------|-------------------------------------------------|----------------------|--------|-------------------|-----------------|
| <b>Organizational Unit</b>              |                                  | 지금 아버지는 아이들은 아이들은 아이들은 아이들이 아이들이 아이들이 아이들이 없었다. |                      |        | Start Date        | <b>End Date</b> |
| Model_CS_Eastern                        |                                  |                                                 |                      |        | Default           | Default.        |
|                                         |                                  | <b>Agent Tour Group Assignments</b>             |                      |        |                   |                 |
| <b>Tour Group</b>                       | Start Date                       | <b>End Date</b>                                 |                      |        |                   |                 |
| 4x11                                    | Default                          | Default                                         |                      |        |                   |                 |
|                                         |                                  | <b>Agent Availability</b>                       | $-1$                 |        |                   |                 |
| <b>Minimum Hours</b><br><b>Per Week</b> | <b>Haximum Hours</b><br>Per Week | <b>Default</b><br><b>Fixed Schedule</b>         | Default<br>Must-Work | Active | <b>Start Date</b> | <b>End Date</b> |

**Figure 6.4 – My Assignments**

#### <span id="page-16-0"></span>**6.3. My Skill Assignments**

The *My Skill Assignments* tab of the *My Profile* module displays the user's Skill Assignments, Skill Levels, and Start and End Dates for these Skills as shown in Figure 6.5. The information displayed is read-only and can only be edited by an Administrator.

| <b>Agents Skill Assignments</b> |                               |                 |
|---------------------------------|-------------------------------|-----------------|
| <b>Skill Level</b>              | <b>Start Date</b>             | <b>End Date</b> |
|                                 | Default                       | Default         |
|                                 | Default                       | Default         |
|                                 | <b><i><u>STARTING</u></i></b> |                 |
|                                 |                               |                 |
|                                 |                               |                 |
|                                 |                               |                 |

**Figure 6.5 – My Skill Assignments**

## <span id="page-16-1"></span>**7. Analytics**

<span id="page-16-2"></span>The *Analytics* module allows the user to view Dashboards, Scorecards, and Reports. The user will be able to view this module if Administrator permits access.

#### **7.1. Dashboards**

The *Dashboards* module is used to view in chart format the details of metrics such as calls offered, handling time, service levels, etc. at a glance. This module is accessed by clicking on the *Dashboards* link on the *Analytics* drop-down menu as shown in Figure 7.1.

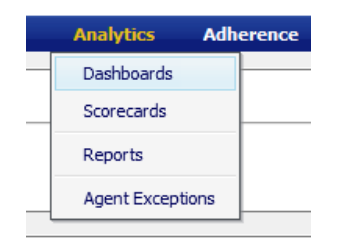

**Figure 7.1**

#### <span id="page-16-3"></span>**7.1.1. Configuration**

The *Configuration* section of the Dashboard allows the user to change what is to be charted by selecting the Start and End Dates, Environment and Dashboard Type as shown in Figure 7.2. The *Configuration* section can be collapsed by clicking on the *Arrow* icon above this area.

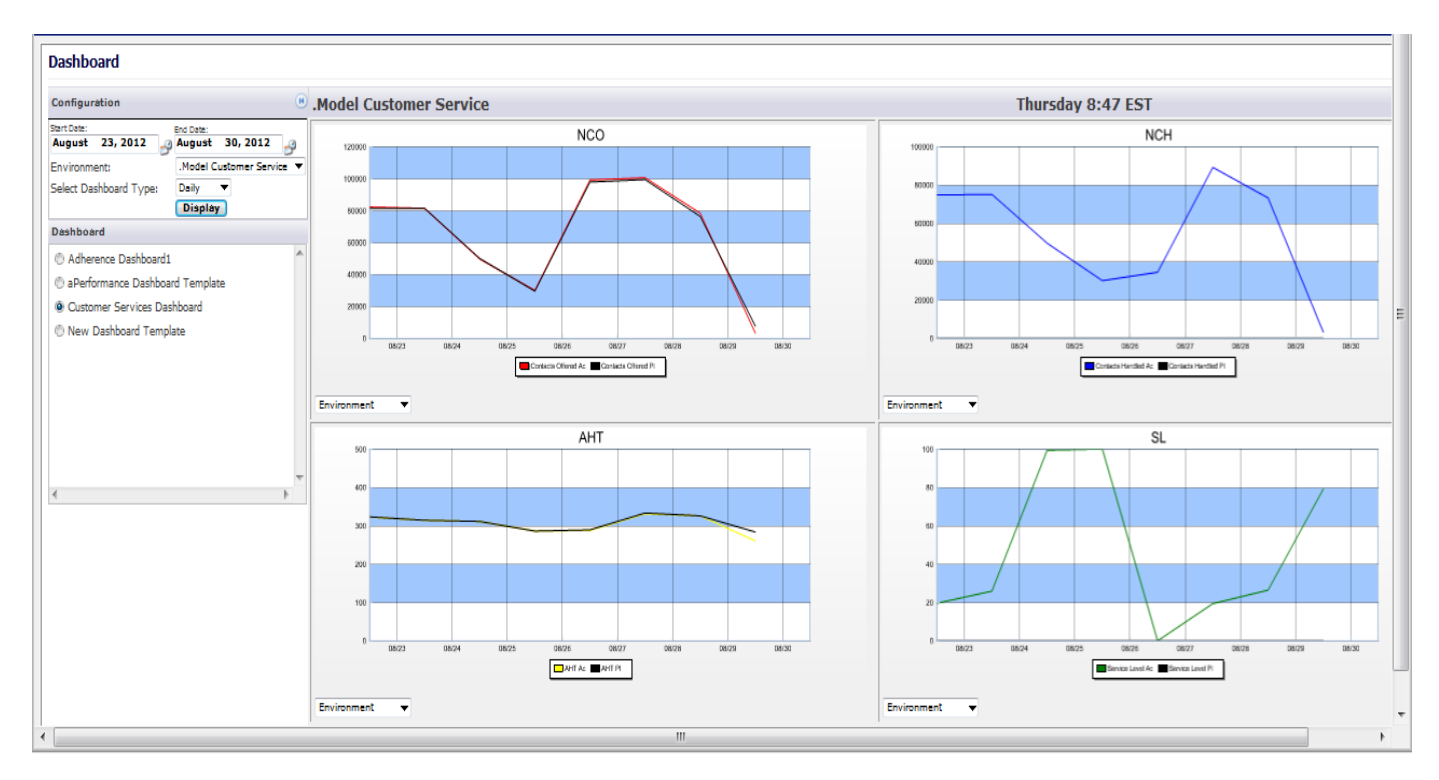

**Figure 7.2 – Dashboard**

#### <span id="page-17-0"></span>**7.1.2. Dashboard**

The *Dashboard* section displays a list of the dashboards available for selection as shown in Figure 7.3.

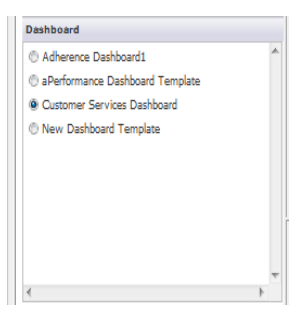

**Figure 7.3**

## <span id="page-17-1"></span>**7.2. Scorecards**

The *Scorecards* module is used to see the Performance and Adherence at different levels. Performance includes Service Level, Abandoned Percentage, Calls Offered, Calls Handled, Handling Time and ASA. Adherence includes Adherence Percentage, Shrinkage Percentage, Occupancy Percentage, Planned Handling Time and Actual Handling Time. This module is accessed by clicking on the *Scorecard* link on the *Analytics* drop-down menu as shown in Figure 7.4

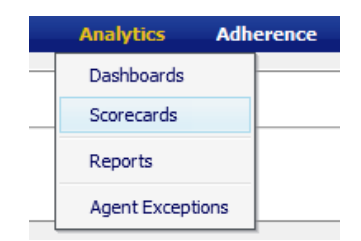

#### <span id="page-18-0"></span>**7.2.1. Performance**

On the *Performance* tab the user has the option to change the Scope by clicking on the *Environment* link in the Scope column and drilling down to the Contact Group level. To return to the Environment level simply click on the word "Environments" on the navigation bar below the tabs as shown in Figure 7.5.

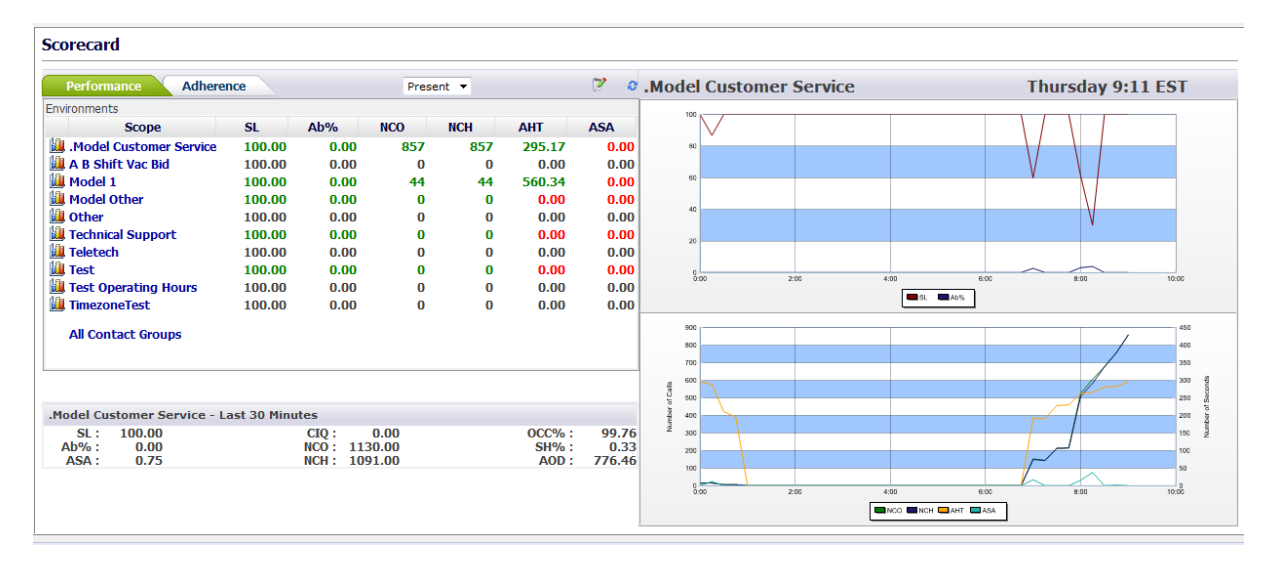

**Figure 7.5 – Scorecard Performance**

#### <span id="page-18-1"></span>**7.2.2. Adherence**

On the *Adherence* tab the user has the option to change the Scope by clicking on the *Environment* link in the Scope column and drilling down to the Team level. To return a level simply click on the word on the navigation bar below the tabs as shown in Figure 7.6.

| Environments / .Model Customer Service<br>OCC%<br><b>Scope</b><br>AD%<br>SHR%<br>仙<br>.Model<br>100.00<br>0.00<br>肌<br>Model_CS_Eastern<br>98.27<br>0.84 | AHT-plan<br><b>AHT-actual</b><br>99.87<br>282.00 | 100<br>80                                     |
|----------------------------------------------------------------------------------------------------|--------------------------------------------------|-----------------------------------------------|
|                                                                                                    |                                                  |                                               |
|                                                                                                    |                                                  |                                               |
|                                                                                                    |                                                  |                                               |
|                                                                                                    | 275.00<br>90.02                                  |                                               |
| Ш<br>mw test 2<br>0.00<br>0.00                                                                                                    | 0.00<br>0.00                                     | 60                                            |
|                                                                                                    |                                                  | 40                                            |
|                                                                                                    |                                                  |                                               |
|                                                                                                    |                                                  | $-20$                                         |
|                                                                                                    |                                                  |                                               |
|                                                                                                    |                                                  | 0.00<br>6:00<br>8:00<br>2:00<br>4:00<br>10:00 |
|                                                                                                    |                                                  | AD% SHR% 20CC%                                |
|                                                                                                    |                                                  |                                               |
| .Model - Last 30 Minutes                                                                                                    |                                                  |                                               |
| $CIQ$ :<br>0.00<br>SL:<br><b>NaN</b><br><b>NaN</b>                                                                                                    | $OCC\%$ :<br>99.90                               | Loading                                       |
| NCO: 1432.00<br>Ab%:<br>NCH: 1432.00<br>ASA:<br><b>NaN</b>                                                                                               | 0.75<br><b>SH%:</b><br>AOD:<br>68.86             |                                               |
|                                                                                                    |                                                  |                                               |

**Figure 7.6 – Scorecard Adherence**

#### <span id="page-18-2"></span>**7.3. Reports**

inContact Workforce Management v2 Agent Workstation Web Site User Manual The *Reports* module is used to view configured reports. This module is accessed by clicking on the *Reports* link on the *Analytics* drop-down menu as shown in Figure 7.7. The user has the option to select different reports, environments, contact groups and date ranges using the drop-downs as shown in Figure 7.8.

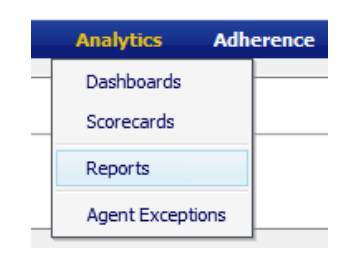

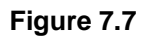

|                                    | Select Report:                     | Select Environment: | Select Contact Group:                            |                   | <b>Start Date:</b>       |                                   |                          | End Date:         |                   |                   |                          |                          |                          |                   |                   |
|------------------------------------|------------------------------------|---------------------|--------------------------------------------------|-------------------|--------------------------|-----------------------------------|--------------------------|-------------------|-------------------|-------------------|--------------------------|--------------------------|--------------------------|-------------------|-------------------|
|                                    | Call Stats (daily)<br>$\checkmark$ | Model Custom v      | <b>CS</b>                                        | ٠                 | August                   | 16, 2012                          | <b>August</b>            |                   | 29, 2012          | $-2+$<br>Retrieve |                          | <b>Download</b>          |                          |                   |                   |
|                                    |                                    |                     |                                                  |                   |                          | Last Updated: 10/13/2010 01:18 PM |                          |                   |                   |                   |                          |                          |                          |                   |                   |
|                                    |                                    | $\circledR$         |                                                  |                   |                          |                                   |                          |                   |                   |                   |                          |                          |                          |                   |                   |
|                                    |                                    |                     |                                                  |                   |                          |                                   |                          | 2012              |                   |                   |                          |                          |                          |                   |                   |
|                                    |                                    |                     |                                                  |                   |                          |                                   |                          | Q <sub>3</sub>    |                   |                   |                          |                          |                          |                   |                   |
| Daily:                             |                                    | $16 - Aug$<br>Thu   | $17 - Aug$<br>Fri                                | $18 - Aug$<br>Sat | $19 - Aug$<br><b>Sun</b> | $20 - Aug$<br>Mon                 | $21 - Aug$<br><b>Tue</b> | $22 - Aug$<br>Wed | $23 - Aug$<br>Thu | $24 - Aug$<br>Fri | $25 - Aug$<br><b>Sat</b> | $26 - Aug$<br><b>Sun</b> | $27 - Aug$<br><b>Mon</b> | $28 - Aug$<br>Tue | $29 - Aug$<br>Wed |
| $\overline{\text{CS}}$             |                                    |                     |                                                  |                   |                          |                                   |                          |                   |                   |                   |                          |                          |                          |                   |                   |
| Contacts Offered Ac                |                                    | 82325               | 81466                                            | 49678             | 30115                    | 99220                             | 100594                   | 78401             | 82325             | 81466             | 49678                    | 30115                    | 99220                    | 100594            |                   |
| Contacts Handled Ac                |                                    | 74820               | 75155                                            | 49659             | 30115                    | 34532                             | 89240                    | 73291             | 74820             | 75155             | 49659                    | 30115                    | 34532                    | 89240             |                   |
| <b>AHT Ac</b>                      |                                    | 322.77              | 314.30                                           | 311.33            | 286.37                   | 287.99                            | 331.20                   | 325.87            | 322.77            | 314.30            | 311.33                   | 286.37                   | 287.99                   | 331.20            | 325.87            |
| Service Level Ac                   |                                    | 19.59               | 25.93                                            | 99.39             | 100.00                   | 0.00                              | 19.42                    | 26.43             | 19.59             | 25.93             | 99.39                    | 100.00                   | 0.00                     | 19.42             |                   |
| Abandonment Percentage Ac          |                                    | 9.12                | 7.75                                             | 0.04              | 0.00                     | 65.20                             | 11.29                    | 6.52              | 9.12              | 7.75              | 0.04                     | 0.00                     | 65.20                    | 11.29             |                   |
| <b>ASA Ac</b>                      |                                    | 86.86               | 74.56                                            | 0.33              | 0.00                     | 626.42                            | 104.22                   | 63.91             | 86.86             | 74.56             | 0.33                     | 0.00                     | 626.42                   | 104.22            |                   |
| <b>Total (Contacts Offered Ac)</b> |                                    | 82325               | 81466                                            | 49678             | 30115                    | 99220                             | 100594                   | 78401             | 82325             | 81466             | 49678                    | 30115                    | 99220                    | 100594            | 78401             |
| <b>Total (Contacts Handled Ac)</b> |                                    | 74820               | 75155                                            | 49659             | 30115                    | 34532                             | 89240                    | 73291             | 74820             | 75155             | 49659                    | 30115                    | 34532                    | 89240             | 73291             |
|                                    |                                    |                     | $\begin{array}{c} \hline \textbf{B} \end{array}$ |                   |                          |                                   |                          |                   |                   |                   |                          |                          |                          |                   |                   |

**Figure 7.8 – Reports**

## <span id="page-19-0"></span>**8. Adherence**

<span id="page-19-1"></span>The *Adherence* module allows the user to view My Scorecard, and Adherence Scorecard.

#### **8.1. My Scorecard**

The *My Scorecard* module shows the user's Adherence and Performance. This module is accessed by clicking on the *My Scorecard* link on the *Adherence* drop-down menu as shown in Figure 8.1. From this page the user can view his/her Adherence, AHT, Break Adherence and Contacts Handled.

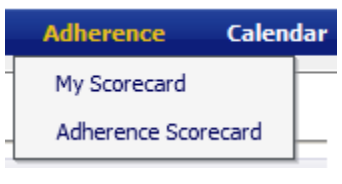

**Figure 8.1**

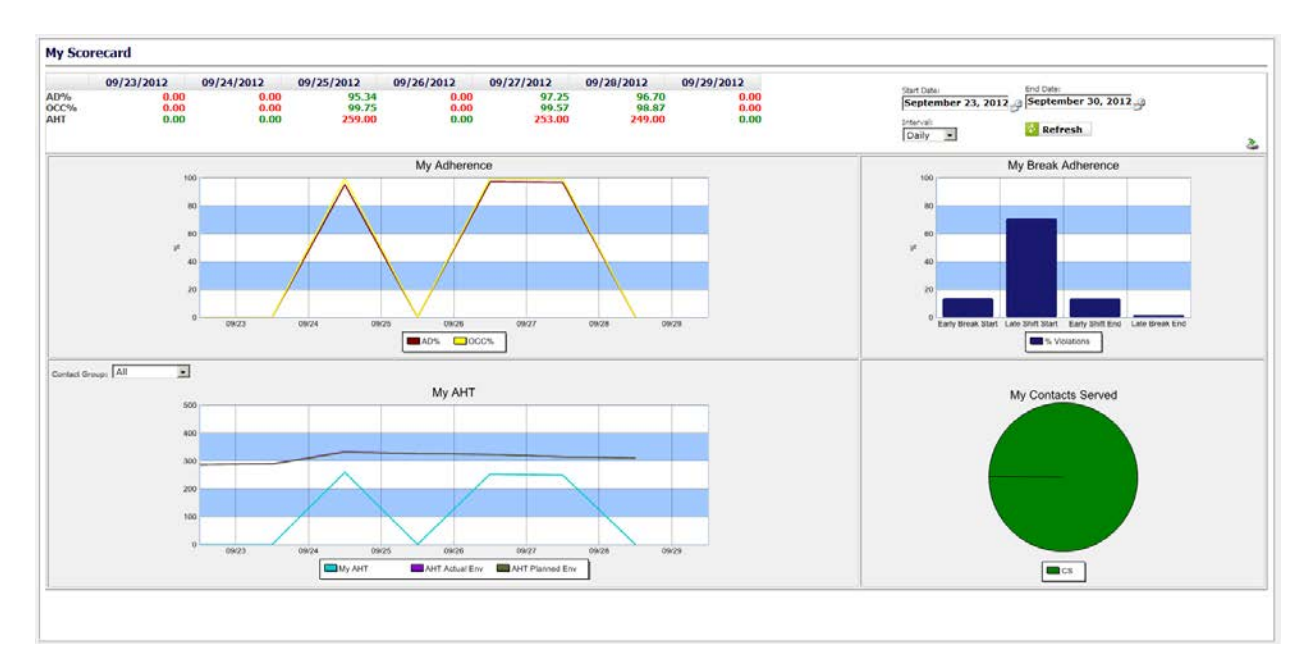

**Figure 8.1 – My Scorecard**

#### <span id="page-20-0"></span>**8.3. Adherence Scorecard**

See section 7.3.2. for information on the *Agent Adherence* module.

## <span id="page-20-1"></span>**9. Calendar**

<span id="page-20-2"></span>The *Calendar* provides a central location for viewing and managing the work schedules and activities.

#### **9.1. My Calendar**

The *My Calendar* page is accessed by clicking the *My Calendar* link on the *Calendar* drop-down menu as shown in Figure 9.1. The *My Calendar* page is accessible to all users.

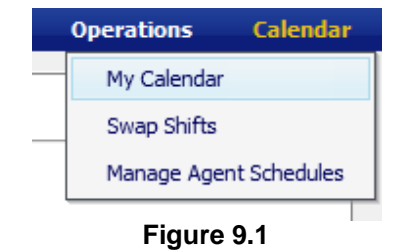

The page is designed similar to popular calendar applications as shown in Figure 9.2. This page shows an agent's planned schedule, actual work times, adherence daily, and weekly schedule summary. The planned schedule and break times are shown in white and green while the actual times worked are shown in light and dark gray colors.

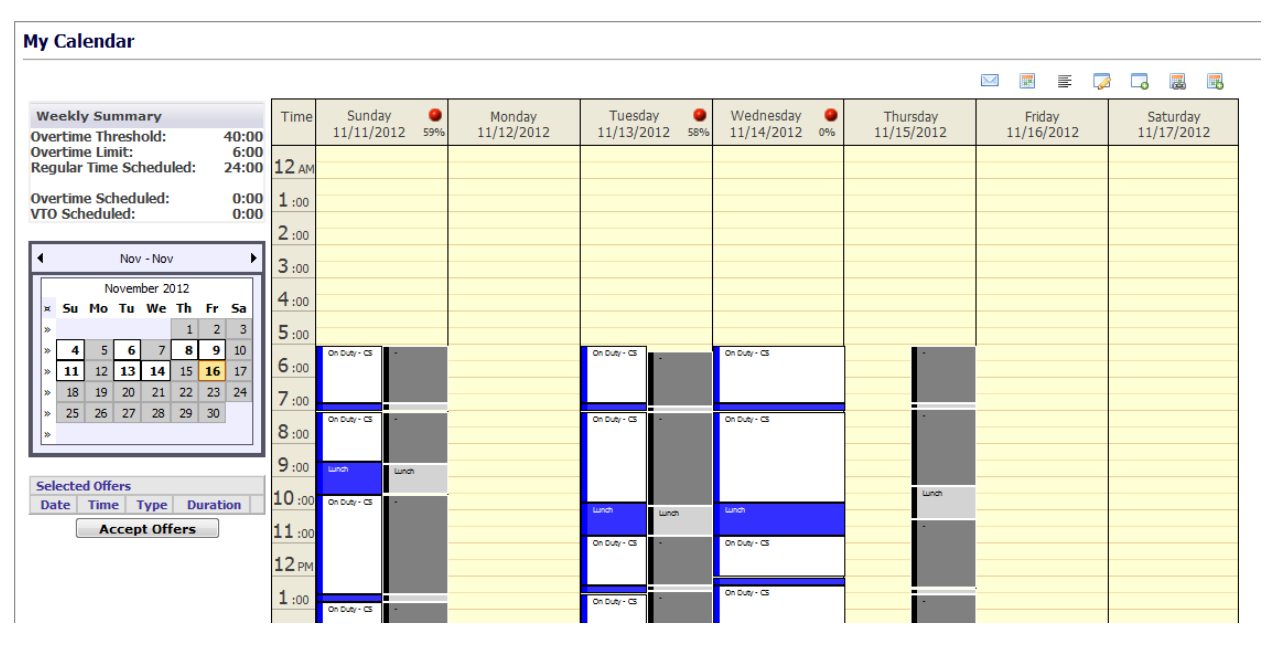

**Figure 9.2 – My Calendar**

The icons shown in Figure 9.3 in the *My Calendar* page are used to access various features provided by the this page. Features provided by these icons are described below.

| NИ    | 噩                                                  | 亖 |                           |                            | 瞿                                        | 田越                              |  |
|-------|----------------------------------------------------|---|---------------------------|----------------------------|------------------------------------------|---------------------------------|--|
| Email | <b>View</b><br>View<br><b>Schedule</b><br>Calendar |   | View<br><b>Exceptions</b> | Enter<br><b>Exceptions</b> | Swap/<br><b>Decline</b><br><b>Shifts</b> | <b>Offered</b><br><b>Shifts</b> |  |

**Figure 9.3 – Calendar Icons**

#### <span id="page-21-0"></span>**9.1.1. Weekly Summary**

The *Weekly Summary* area provides a method for viewing a specific week as shown in Figure 9.4. This area shows work and off day status on any given day. To advance the calendar to the next monthly, the user should click on the directional arrows at the top. To view a specific week in the calendar, the user should click on the double arrows to the left of the week.

| Regular Time Scheduled:<br><b>Overtime Scheduled:</b><br>VTO Scheduled: |                                |    |      |                      |      |    |          |      |
|-------------------------------------------------------------------------|--------------------------------|----|------|----------------------|------|----|----------|------|
|                                                                         |                                |    |      |                      |      |    |          | 0:00 |
|                                                                         |                                |    |      | Sep - Sep            |      |    | ٠        |      |
|                                                                         |                                |    |      | September 2012       |      |    |          |      |
| н                                                                       | Su –                           |    |      | Mo Tu We Th          |      |    | Fr Sa    |      |
| s.                                                                      |                                |    |      |                      |      |    | 1        |      |
| s.                                                                      | $\overline{2}$                 | з  | 4    | 5                    | 6    | 7  | R        |      |
| ×.                                                                      | $\overline{a}$                 | 10 | 11   | 12                   | 13   | 14 | 15       |      |
| $\mathbf{r}$                                                            | 16                             | 17 | 18   | 19                   | 20   | 21 | 22       |      |
| ÷                                                                       | 23                             | 24 | 25   | 26                   | 27   | 28 | 29       |      |
| ×                                                                       | 30                             |    |      |                      |      |    |          |      |
|                                                                         | <b>Selected Offers</b><br>Date |    | Time | <b>Accept Offers</b> | Type |    | Duration |      |

**Figure 9.4 – Weekly Summary**

#### <span id="page-22-0"></span>**9.1.2. Calendar View**

Selecting a week by clicking on the double arrow  $\gg$  icon in the Weekly Summary section will display the selected week in the Calendar view as shown in Figure 9.5. Each day of that week is represented in a column, headed by the day of week and date. Rows, divided visually into 30 minute intervals, fill the height of the user's web browser. The *My Calendar* page displays events during the day with colored time blocks. Hovering the mouse over the individual events will change the event color (to indicate selection), and display a small text box with the start and end times for that event.

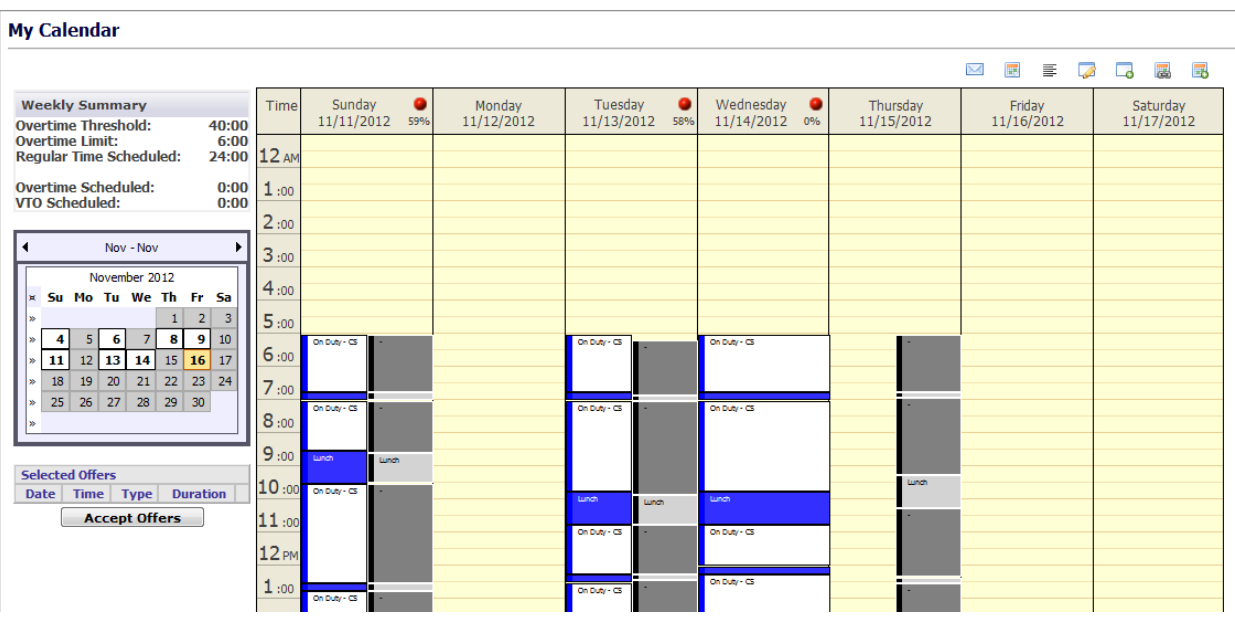

**Figure 9.5 – Calendar View**

#### <span id="page-22-1"></span>**9.1.3. View Schedule**

Clicking on the *View Schedule* icon will display the text view of schedules as shown in Figure 9.6. Each day of the week is represented in a block, headed by the day of week and date. The specific times are located in the left column, while the status for that period of time is in the right column of the corresponding row. The user can click on the *View Calendar* icon to return to the Calendar view.

| <b>My Calendar</b>                                                    |                                         |                           |                                |           |   |                 |                     |           |                             |              |  |
|-----------------------------------------------------------------------|-----------------------------------------|---------------------------|--------------------------------|-----------|---|-----------------|---------------------|-----------|-----------------------------|--------------|--|
|                                                                       |                                         |                           |                                |           |   |                 |                     | $\bowtie$ | 霹<br>三<br>ø                 | 恶<br>霵<br>局  |  |
| <b>Weekly Summary</b>                                                 | Sunday 09/16/2012                       |                           | Monday 09/17/2012              |           |   |                 | Tuesday 09/18/2012  |           | <b>Wednesday 09/19/2012</b> |              |  |
| <b>Overtime Threshold:</b><br>40:00<br><b>Overtime Limit:</b><br>6:00 | A<br>07:00 - 08:00 Doctor's appointment | $\blacksquare$<br>All Day | <b>Personal</b>                | $\bullet$ | ۰ | All Day         | Day Off             | σ         | $07:00 - 09:15$             | On Duty      |  |
| <b>Regular Time</b><br>36:15<br>Scheduled:                            | 3 08:00 - 09:15 On Duty                 |                           |                                |           |   |                 |                     |           | $09:15 - 09:30$             | <b>Break</b> |  |
|                                                                       | 09:15 - 09:30 Break                     |                           |                                |           |   |                 |                     | Ο         | $09:30 - 12:00$             | On Duty      |  |
| <b>Overtime Scheduled:</b><br>0:00<br>VTO Scheduled:<br>0:00          | <b>@</b> 09:30 - 11:45 On Duty          |                           |                                |           |   |                 |                     |           | $12:00 - 12:45$             | <b>Break</b> |  |
|                                                                       | 11:45 - 12:30 Break                     |                           |                                |           |   |                 |                     | o         | $12:45 - 14:30$             | On Duty      |  |
| Sep - Sep<br>∣∢<br>$\ddot{\phantom{1}}$                               | o<br>12:30 - 14:15 On Duty              |                           |                                |           |   |                 |                     |           | $14:30 - 14:45$             | <b>Break</b> |  |
| September 2012<br>x Su Mo Tu We Th Fr Sa                              | 14:15 - 14:30 Break                     |                           |                                |           |   |                 |                     | O         | $14:45 - 15:00$             | On Duty      |  |
| $\mathbf{1}$                                                          | 14:30 - 15:00 On Duty                   |                           |                                |           |   |                 |                     |           |                             |              |  |
| 8<br>$\overline{7}$<br>-21<br>5<br>6<br>-3.                           | <b>Thursday 09/20/2012</b>              |                           | Friday 09/21/2012              |           |   |                 | Saturday 09/22/2012 |           |                             |              |  |
| 9 10 11 12 13 14 15<br>16 17 18 19 20 21 22                           | o<br>$07:00 - 09:15$<br>On Duty         |                           | All Day<br>Day Off             |           | Θ | $07:00 - 09:00$ | On Duty             |           |                             |              |  |
| 23 24 25 26 27 28 29                                                  | $09:15 - 09:30$<br><b>Break</b>         |                           |                                |           |   | $09:00 - 09:15$ | <b>Break</b>        |           |                             |              |  |
| 30                                                                    | o<br>$09:30 - 12:00$<br>On Duty         |                           |                                |           | Θ | $09:15 - 11:00$ | On Duty             |           |                             |              |  |
| <b>Selected Offers</b>                                                | $12:00 - 12:45$<br><b>Break</b>         |                           |                                |           |   | $11:00 - 11:45$ | <b>Break</b>        |           |                             |              |  |
| Date Time Type Duration                                               | o<br>$12:45 - 14:30$<br>On Duty         |                           |                                |           | o | $11:45 - 14:30$ | On Duty             |           |                             |              |  |
| <b>Accept Offers</b>                                                  | €<br>14:30 - 14:45<br><b>Break</b>      |                           |                                |           |   | $14:30 - 14:45$ | <b>Break</b>        |           |                             |              |  |
|                                                                       | o<br>$14:45 - 15:00$<br>On Duty         |                           |                                |           | o | $14:45 - 15:00$ | On Duty             |           |                             |              |  |
|                                                                       |                                         |                           |                                |           |   |                 |                     |           |                             |              |  |
|                                                                       |                                         |                           | <b>Copyright ac2 Solutions</b> |           |   |                 |                     |           |                             |              |  |

**Figure 9.6 – Schedule View**

#### <span id="page-23-0"></span>**9.1.4. Email**

This function allows the users to send their schedules via email to others. After selecting the week to be sent, click on the *Email* icon to open the Email Schedule box as shown in Figure 9.7. Enter the email address and click on the *Send* button.

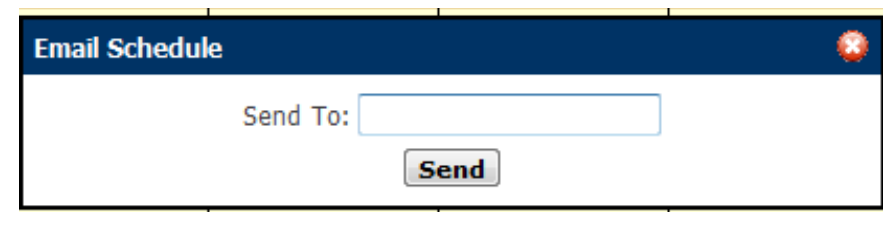

**Figure 9.7**

#### <span id="page-23-1"></span>**9.1.5. Enter Exceptions**

This function allows the user to enter their requests (exception) for time for specific activities or time off. An agent should click on the Enter *Exceptions* icon to open the Enter Exceptions box as shown in Figure 9.8. The agent is first required to select an exception type from the *Exception* drop-down menu to enter their requests. Depending on the configuration in the AWO Portal, requests for an exception type may be auto-approved or wait listed (pending exceptions) for approval by an Administrator. The agent is also required to enter a start time and duration for the request. Exceptions may only be entered during scheduled shifts. The user should click on the *Submit* button once the selections are completed. To close without exception entry, the use should click on the *Cancel* button.

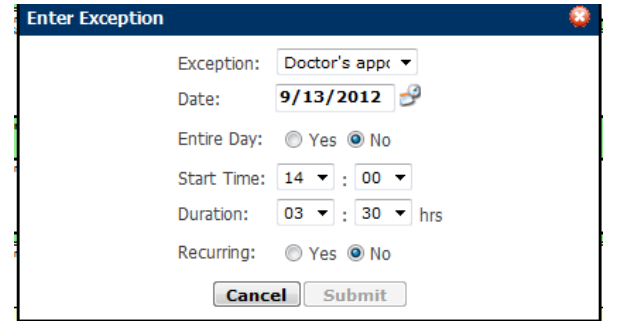

**Figure 9.8 – Enter Exception**

#### <span id="page-24-0"></span>**9.1.6. View Exceptions**

This function allows the user to view their exceptions for the selected week as shown in Figure 9.9. The user can delete already approved and pending exceptions from this page. Click on the *View Calendar* icon to return to the calendar.

|                       |                                       |                      |           |                            | $\mathbb{M}$ | $\overline{\mathbf{a}^{\mathbf{g}}}$ | 言 |                          | 展                                                |
|-----------------------|---------------------------------------|----------------------|-----------|----------------------------|--------------|--------------------------------------|---|--------------------------|--------------------------------------------------|
|                       |                                       |                      |           |                            |              |                                      |   |                          |                                                  |
| கி<br>$10:00 - 11:00$ | ۶<br>Requested                        | 8<br>$14:00 - 15:30$ | Requested |                            |              |                                      |   |                          |                                                  |
|                       |                                       |                      |           |                            |              |                                      |   |                          |                                                  |
|                       |                                       |                      |           |                            |              |                                      |   |                          |                                                  |
|                       |                                       |                      |           |                            |              |                                      |   |                          |                                                  |
|                       |                                       |                      |           |                            |              |                                      |   |                          |                                                  |
|                       |                                       |                      |           |                            |              |                                      |   |                          |                                                  |
|                       |                                       |                      |           |                            |              |                                      |   |                          |                                                  |
|                       |                                       |                      |           |                            |              |                                      |   |                          |                                                  |
|                       | 0:00<br>0:00<br>0:00<br>40:00<br>0:00 | Monday 09/10/2012    |           | <b>Thursday 09/13/2012</b> | ۶            |                                      |   | $\overline{\mathscr{L}}$ | $\frac{1}{\sqrt{2}}$<br>$\overline{\phantom{a}}$ |

**Figure 9.9 - View Exceptions**

#### <span id="page-24-1"></span>**9.1.7. Swap Shifts**

This function is used to enter swap requests. The user should click on the *Swap Shifts* icon to open the Swap Shifts box as shown in Figure 9.10. Click on the *Request Shift Swap* button to submit the swap. Swaps can be viewed by selecting Calendar-Swap Shifts-My Swap Requests tab described in section 9.2.3 below. To cancel the swap request without saving, click on the red x.

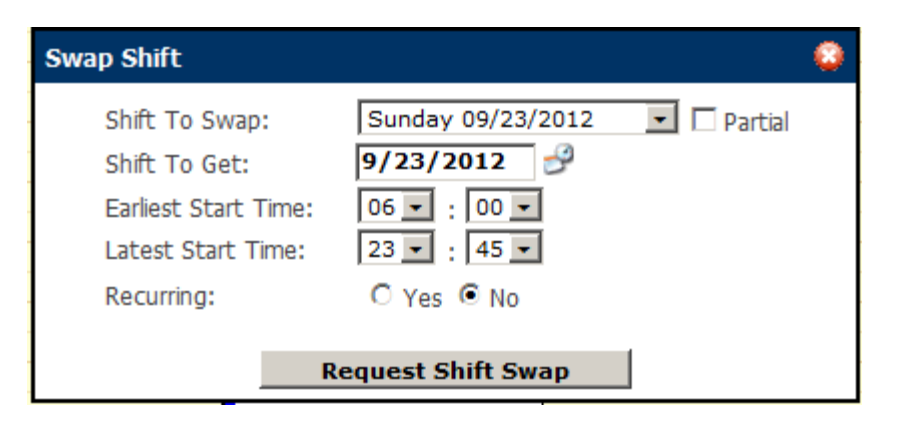

**Figure 9.10 – Swap Shift**

#### <span id="page-25-0"></span>**9.2. Swap Shifts**

The *Swap Shifts* module allows the user to manage their shift swaps. This module is accessed by clicking on the *Swap Shifts* on the *Calendar* drop-down menu as shown in Figure 9.11.

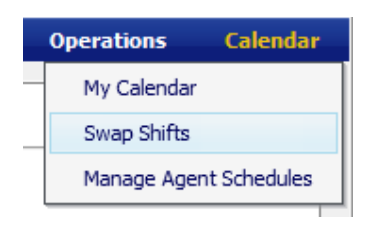

**Figure 9.11**

#### <span id="page-25-1"></span>**9.2.1. Swap Requests**

The *Swap Requests* tab allows the user to view possible swaps entered via the *Swap Shifts* icon on the *My Calendar* page as shown in Figure 9.12. By clicking on the *Swap* icon in the Action column of the desired swap, the user can propose one his/her shifts to the other agent for acceptance.

| <b>Schedule Swapping</b>                |                                                                                    |                                                        |               |
|-----------------------------------------|------------------------------------------------------------------------------------|--------------------------------------------------------|---------------|
| Filter By: Name<br>$\blacktriangledown$ | Looking For:<br>Shifts On:                                                         | <b>Clear</b><br>$\Box$ Filter                          |               |
| <b>Swap Requests</b>                    | <b>Swaps Proposed to Me</b><br><b>My Swap Requests</b><br><b>My Swap Proposals</b> | <b>Available Shifts</b>                                |               |
| Agent                                   | <b>Shift Offered</b>                                                               | <b>Shift Requested (Earliest Start - Latest Start)</b> | <b>Action</b> |
| ATL Support 4x11 5                      | Monday 09/17/2012 (10:00 - 21:00)                                                  | Friday - 09/21/2012 (10:00 - 13:00)                    | Ø             |
|                                         |                                                                                    |                                                        |               |
|                                         |                                                                                    |                                                        |               |
|                                         |                                                                                    |                                                        |               |
|                                         |                                                                                    |                                                        |               |

**Figure 9.12 – Swap Requests**

#### <span id="page-25-2"></span>**9.2.2. Swap Proposed to Me**

The *Swap Proposed to Me* tab allows the user to accept or reject the proposed swaps as shown in Figure 9.13. To accept a swap, the agent should click on the *Accept Proposal* icon, to reject a swap, click on the *Reject Proposal* icon in the Action column.

| <b>Schedule Swapping</b>                |                                                        |                                                     |               |
|-----------------------------------------|--------------------------------------------------------|-----------------------------------------------------|---------------|
| Filter By: Name<br>$\blacktriangledown$ | <b>2</b> Looking For:<br>Shifts On:                    | <b>Clear</b><br><b>Filter</b><br>ه                  |               |
| <b>Swap Requests</b>                    | <b>Swaps Proposed to Me</b><br><b>My Swap Requests</b> | <b>My Swap Proposals</b><br><b>Available Shifts</b> |               |
| Agent                                   | <b>Shift Offered</b>                                   | Shift Requested (Earliest Start - Latest Start)     | <b>Action</b> |
| ATL Support 4x11 4                      | Monday 09/17/2012 (00:00 - 00:00)                      | Friday - 09/21/2012 (00:00 - 00:00)                 | 00            |
|                                         |                                                        |                                                     |               |
|                                         |                                                        |                                                     |               |

**Figure 9.13 – Swaps Proposed to Me**

#### <span id="page-26-0"></span>**9.2.3. My Swap Requests**

The *My Swap Requests* tab allows the user to view all of his/her pending swap requests as shown in Figure 9.14. The agent may cancel a pending request from this page.

| <b>Schedule Swapping</b>                |                                                        |                          |                                                        |               |  |  |
|-----------------------------------------|--------------------------------------------------------|--------------------------|--------------------------------------------------------|---------------|--|--|
| Filter By: Name<br>$\blacktriangledown$ | Shifts On:                                             | <b>2</b> Looking For:    | <b>Clear</b><br>$\Box$ Filter                          |               |  |  |
| <b>Swap Requests</b>                    | <b>My Swap Requests</b><br><b>Swaps Proposed to Me</b> | <b>My Swap Proposals</b> | <b>Available Shifts</b>                                |               |  |  |
| Agent                                   | <b>Shift Offered</b>                                   |                          | <b>Shift Requested (Earliest Start - Latest Start)</b> | <b>Action</b> |  |  |
| ATL Support 4x11 5                      | Monday 09/17/2012 (10:00 - 21:00)                      |                          | Friday - 09/21/2012 (10:00 - 13:00)                    | $\bullet$     |  |  |
|                                         |                                                        |                          |                                                        |               |  |  |
|                                         |                                                        |                          |                                                        |               |  |  |

**Figure 9.14 – My Swap Requests**

#### <span id="page-26-1"></span>**9.2.4. My Swap Proposals**

The *My Swap Proposals* tab allows the user to view their swap proposals and has the opportunity to cancel it if the other agent has not yet accepted it as shown in Figure 9.15. To cancel it, click on the *Cancel Proposal* icon in the Action column.

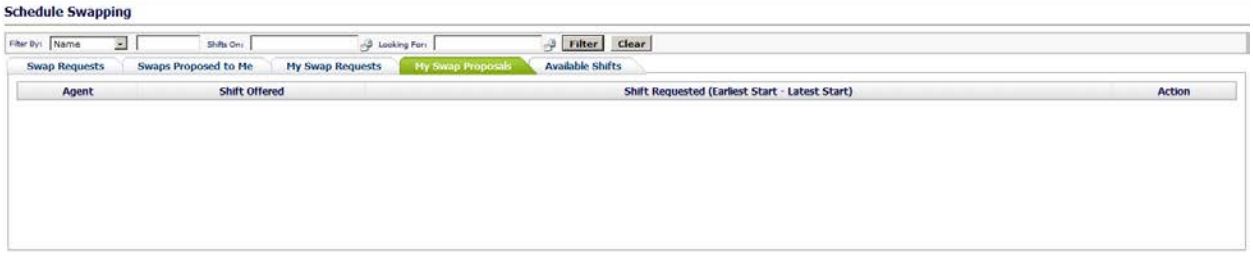

**Figure 9.15 – My Swap Proposals**

#### <span id="page-26-2"></span>**9.2.5. Available Shifts**

This function is used to show Offered Shifts. These are shifts dropped by agents due to day off (sick, personal, etc.) as shown in Figure 9.16.

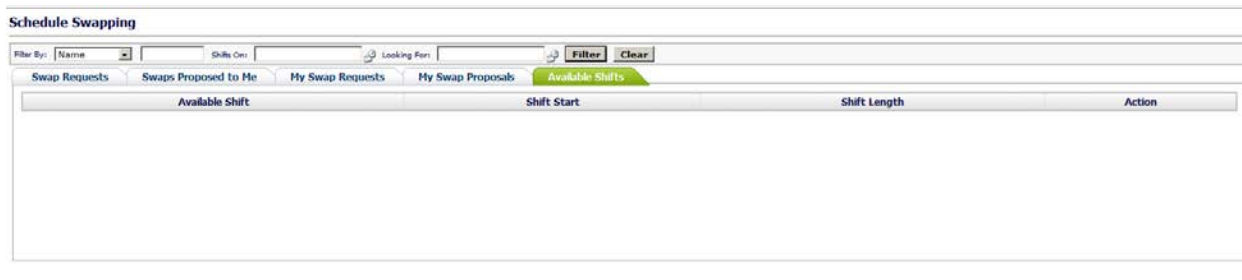

**Figure 9.16 – My Swap Proposals**